Руководство пользователя

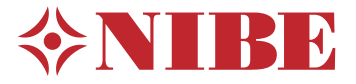

Модуль управления **NIBE SMO S40**

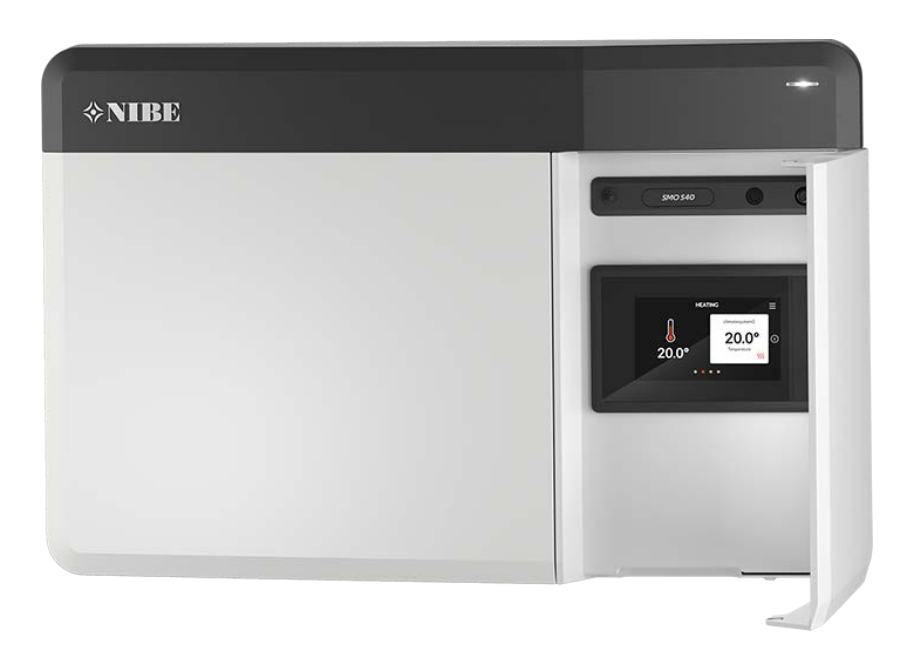

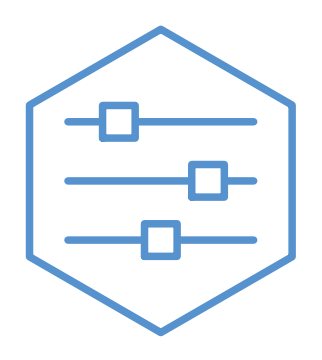

UHB RU 2208-1 631956

# Краткое руководство

### НАВИГАЦИЯ

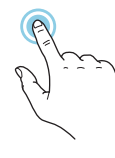

Большинство опций и функций активируются легким нажатием пальца на дисплей.

#### **Выбрать Прокрутка**

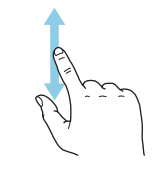

Если в меню есть несколько подменю, можно просмотреть дополнительную информацию, проведя пальцем по экрану вверх или вниз.

#### **Просмотр**

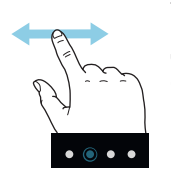

Точки возле нижнего края означают наличие дополнительных страниц.

Проведите пальцем вправо или влево для просмотра этих страниц.

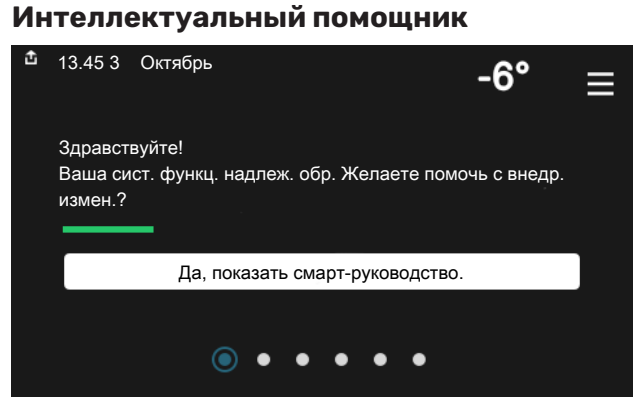

Интеллектуальный помощник помогает просматривать инфор- Здесь можно задать температуру в зонах монтажа. мацию о текущем состоянии и облегчает выполнение самых распространенных настроек. Информация, которую вы видите, зависит от имеющегося у вас изделия и подключенного к нему дополнительного оборудования.

#### **Повышение температуры горячей воды**

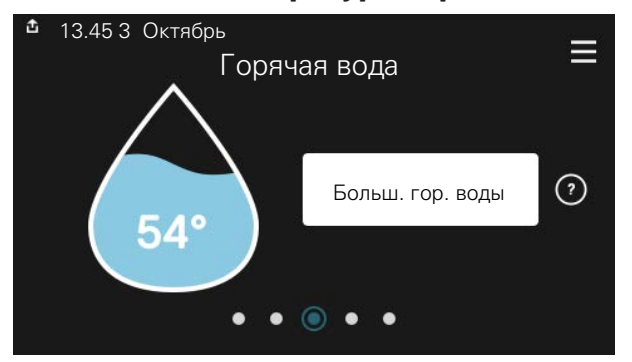

Здесь можно включить или выключить временное повышение температуры горячей воды.

#### 13.45 3 Октябрь Отопление Сист. клим.-конт. 1 З ᢙ Смещение  $$55$  $\bullet$  $\bullet$  $\bullet$  $\bullet$

#### **Сведения об изделии**

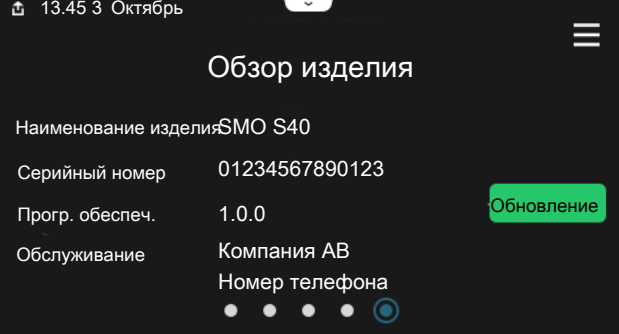

Здесь можно найти информацию о названии и серийном номере изделия, версии программного обеспечения и назначении. Когда новое программное обеспечение доступно для загрузки, вы можете загрузить его здесь (при условии подключения SMO S40 к myUplink).

### В СЛУЧАЕ СБОЯ КЛИМАТ-КОНТРОЛЯ

При выявлении каких-либо сбоев климат-контроля вы можете принять некоторые меры самостоятельно, прежде чем обращаться в организацию, выполнившую монтаж. Инструкции см. в разделе «Поиск и устранение неисправностей».

#### **Установка температуры в помещении.**

# **Содержание**

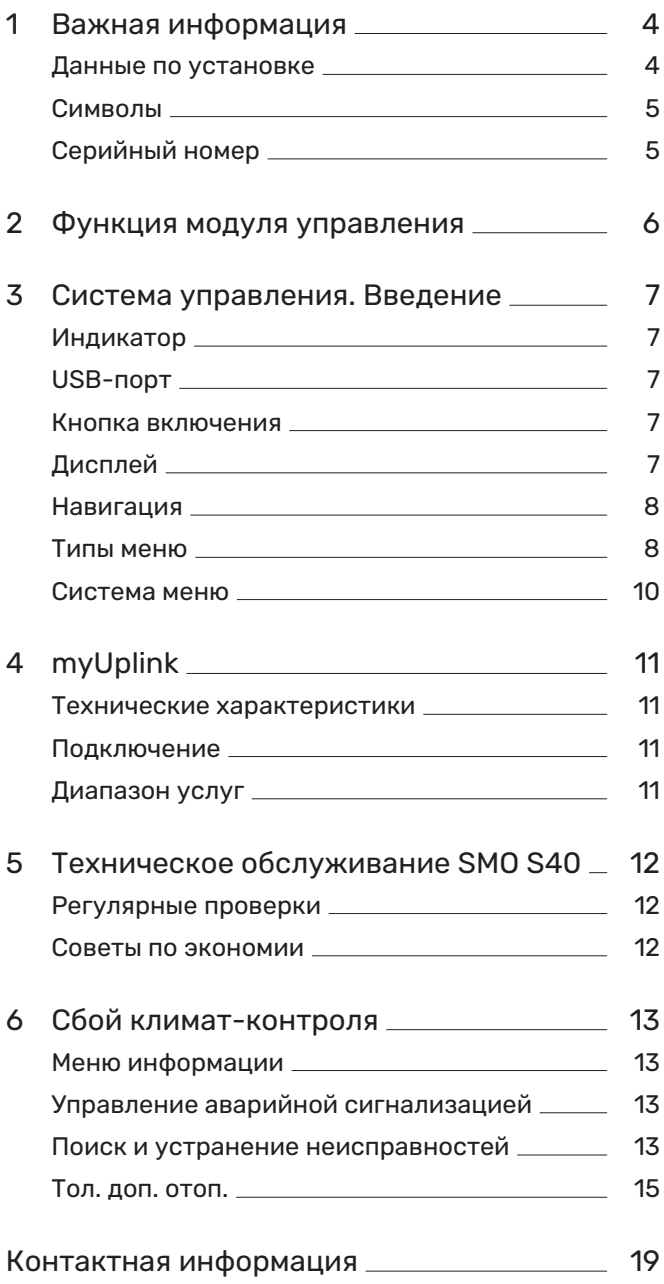

# **Важная информация**

# <span id="page-3-0"></span>Данные по установке

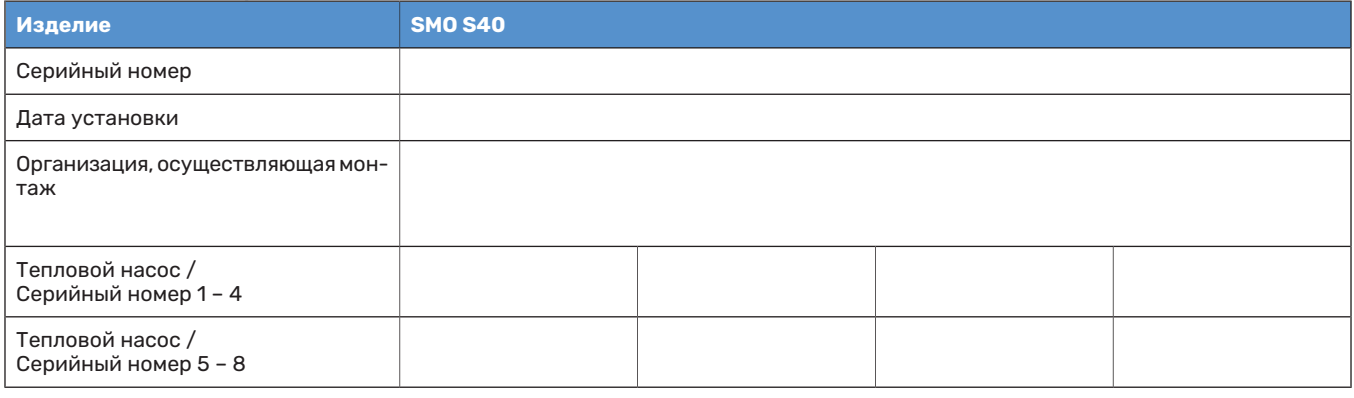

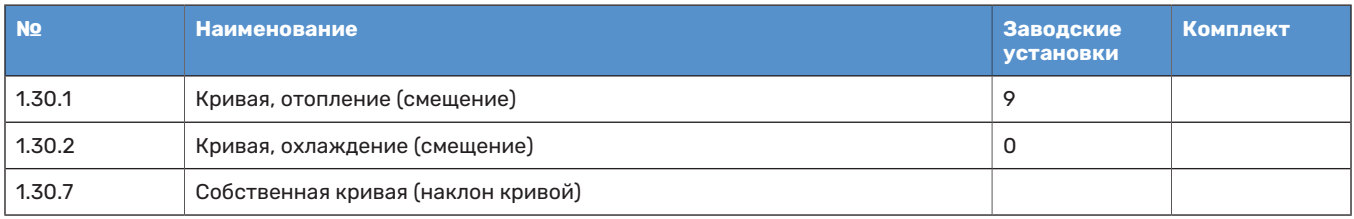

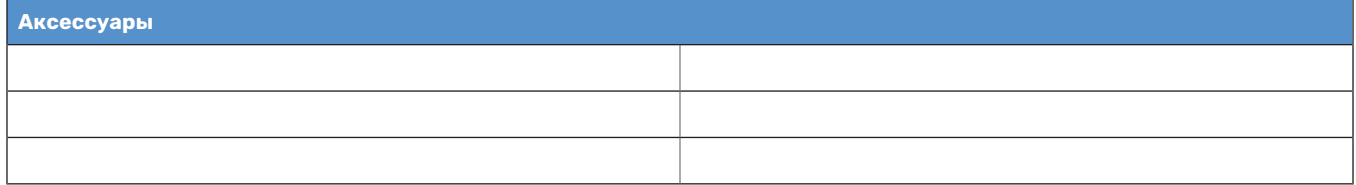

Серийный номер должен предоставляться всегда.

Сертификация выполнения установки в соответствии с инструкциями в прилагаемом руководстве монтажника и действующими техническими нормами.

Дата \_\_\_\_\_\_\_\_\_\_\_\_\_\_\_\_\_\_\_\_\_\_\_\_\_\_\_\_\_\_ Подпись \_\_\_\_\_\_\_\_\_\_\_\_\_\_\_\_\_\_\_\_\_\_\_\_\_\_\_\_\_\_\_\_\_\_\_\_\_\_\_\_\_\_

# <span id="page-4-0"></span>Символы

Объяснение символов, которые могут присутствовать в этом руководстве.

## ПРИМЕЧАНИЕ

Этот символ обозначает опасность для человека или машины.

# ВНИМАНИЕ!

Этот символ обозначает важную информацию о правилах, которые следует соблюдать во время установки.

<span id="page-4-1"></span>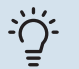

## СОВЕТ!

Этот символ обозначает советы по упрощению эксплуатации изделия.

# Серийный номер

Серийный номер находится в левой части крышки модуля управления, а также отображается на главном экране «Сведения об изделии».

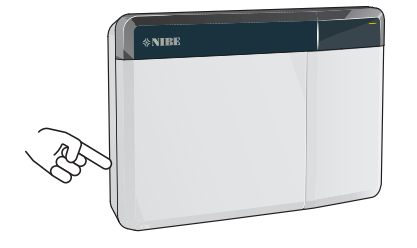

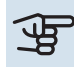

# ВНИМАНИЕ!

Для обслуживания и поддержки необходим (14 -значный) серийный номер.

# **Функция модуля управления**

<span id="page-5-0"></span>SMO S40 позволяет управлять блоком климат-контроля, который вместе с тепловым насосом NIBE, накопителем/водонагревателем и дополнительным нагревателем (например, электрическим/жидкотопливным/газовым бойлером) образует полную установку. Среди прочего, он управляет тепловым насосом, циркуляционными насосами, реверсивными клапанами и дополнительным нагревом, эффективно обеспечивая ваш дом недорогим и экологически безопасным отоплением. К системе управления можно подключить до восьми тепловых насосов NIBE.

Удобный модуль управления, основанный на интеллектуальных технологиях, позволяет автоматически регулировать микроклимат в помещении, управляя всеми функциями системы с мобильного телефона или планшета.

# **Система управления. Введение**

<span id="page-6-0"></span>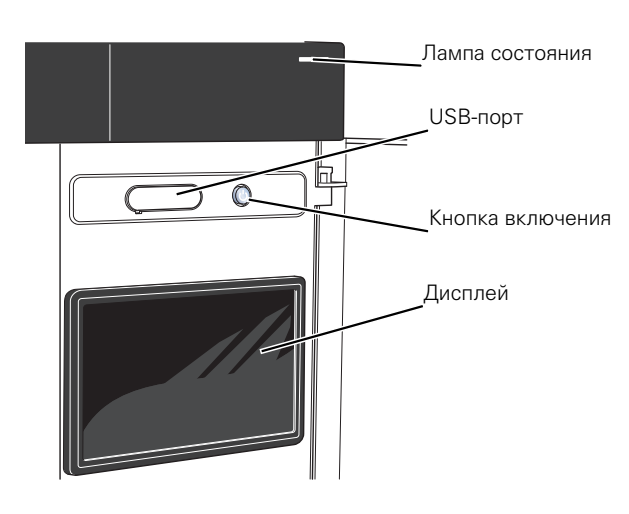

# <span id="page-6-1"></span>Индикатор

Индикатор показывает, насколько хорошо работает система. Он:

- **•** горит белым светом в обычном режиме;
- **•** горит желтым светом в аварийном режиме.
- **•** горит красным светом в случае развернутой аварийной сигнализации.
- **•** мигает белым при наличии активного извещения.
- **•** горит синим цветом, когда SMO S40 выключается;

Если индикатор красный, информация и рекомендации о возможных действиях выводятся на дисплей.

## <span id="page-6-2"></span>СОВЕТ!

Вы также можете получить эту информацию через myUplink.

# USB-порт

Над дисплеем расположен USB-порт, который можно использовать, например, для обновления программного обеспечения. Чтобы загрузить новейшую версию программного обеспечения для установки, войдите в [myuplink.com](www.myuplink.com) и нажмите General (Общие), а затем выберите вкладку Software (Программное обеспечение).

## <span id="page-6-3"></span>Кнопка включения

Кнопка включения выполняет три функции:

- **•** запуск;
- **•** выключение;
- **•** включение аварийного режима.

Для запуска: нажмите кнопку включения один раз.

Для выключения, повторного запуска или активации аварийного режима нажмите кнопку включения/выключения и удерживайте ее нажатой в течение 2 с. Будет отображено меню с различными вариантами.

Для жесткого выключения нажмите кнопку включения и удерживайте ее 5 с.

<span id="page-6-4"></span>Чтобы включить аварийный режим, когда SMO S40 выключен, нажмите кнопку включения/выключения и удерживайте ее нажатой в течение 5 с. (Для выключения аварийного режима нажмите кнопку один раз.)

# Дисплей

На дисплее отображаются инструкции, настройки и оперативная информация.

# <span id="page-7-0"></span>Навигация

SMO S40 оснащен сенсорным экраном. Вы можете выполнять навигацию, просто нажимая на экран и проводя по нему пальцем.

#### **ВЫБРАТЬ**

Большинство опций и функций активируются легким нажатием пальца на дисплей.

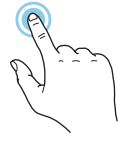

### **ПРОСМОТР**

Точки возле нижнего края означают наличие дополнительных страниц.

Проведите пальцем вправо или влево для просмотра этих страниц.

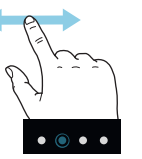

### **ПРОКРУТКА**

Если в меню есть несколько подменю, можно просмотреть дополнительную информацию, проведя пальцем по экрану вверх или вниз.

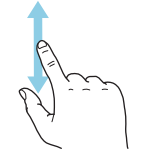

## **ИЗМЕНЕНИЕ НАСТРОЙКИ**

Нажмите на настройку, которую хотите изменить.

Если это настройка с двумя состояниями, она изменится при нажатии.

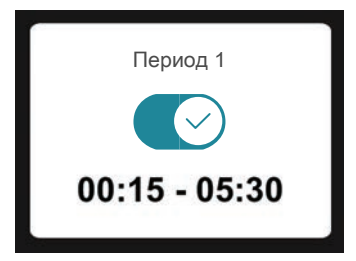

Если имеется несколько возможных значений, появится колесо прокрутки. Чтобы найти нужное значение, проведите по нему пальцем вверх или вниз.

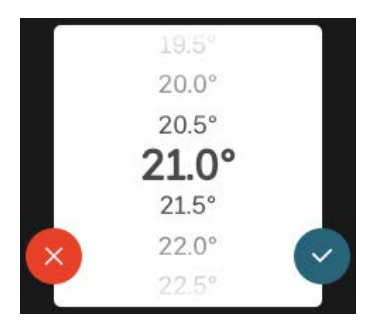

Нажмите , чтобы сохранить изменения, или  $\bullet$ , если не хотите вносить изменения.

## **ЗАВОДСКАЯ УСТАНОВКА**

Заводские значения настроек помечены \*.

Организация, выполнившая монтаж, могла выбрать другие значения, которые больше подходят для вашей системы.

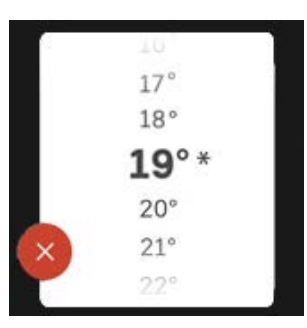

#### **МЕНЮ СПРАВКИ**

Во многих меню имеется символ, указывающий на наличие дополнительной справки.

Нажмите на этот символ, чтобы открыть текст справки.

<span id="page-7-1"></span>Чтобы просмотреть весь текст, может понадобиться провести пальцем по экрану.

# Типы меню

## **ГЛАВНЫЕ ЭКРАНЫ**

#### **Интеллектуальный помощник**

Интеллектуальный помощник помогает просматривать информацию о текущем состоянии и облегчает выполнение самых распространенных настроек. Информация, которую вы видите, зависит от имеющегося у вас изделия и подключенного к нему дополнительного оборудования.

Выберите вариант и нажмите на него, чтобы продолжить. Инструкции на экране помогают сделать правильный выбор или предоставляют информацию о происходящем.

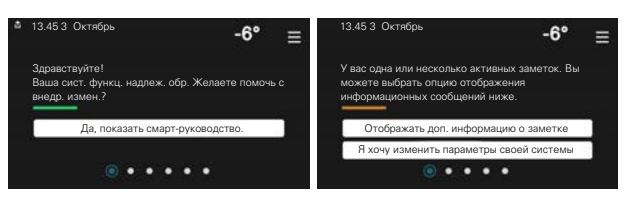

#### **Страницы функций**

На страницах функций можно просматривать информацию о текущем состоянии и легко выполнять самые распространенные настройки. Страницы функций, которые вы видите, зависят от имеющегося у вас изделия и подключенного к нему дополнительного оборудования.

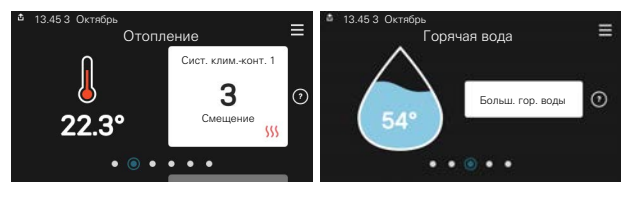

Проведите пальцем вправо или влево для просмотра страниц функций.

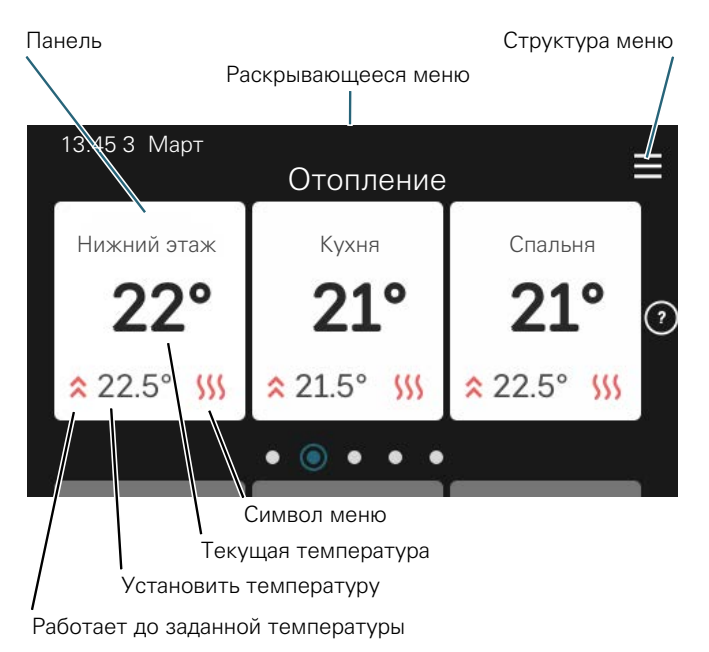

Нажмите на карту, чтобы изменить нужное значение. На некоторых страницах функций проведите пальцем вверх или вниз, чтобы получить больше карточек.

#### **Сведения об изделии**

При выполнении обслуживания рекомендуется всегда открывать страницу сведений об изделии. Ее можно найти среди страниц функций.

Здесь можно найти информацию о названии и серийном номере изделия, версии программного обеспечения и назначении. Когда новое программное обеспечение доступно для загрузки, вы можете загрузить его здесь (при условии подключения SMO S40 к myUplink).

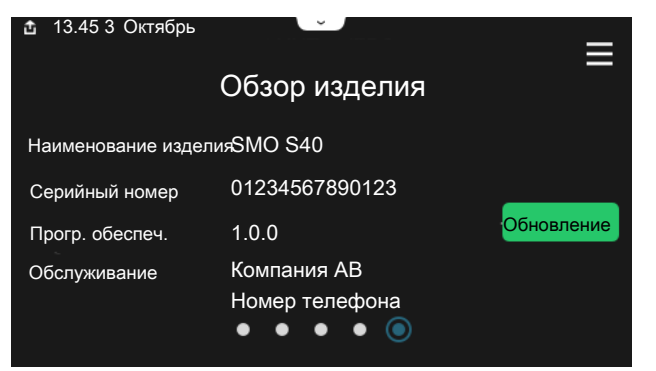

#### **Раскрывающееся меню**

С главных экранов открывается новое окно, содержащее дополнительную информацию, для чего нужно провести вниз пальцем по раскрывающемуся меню.

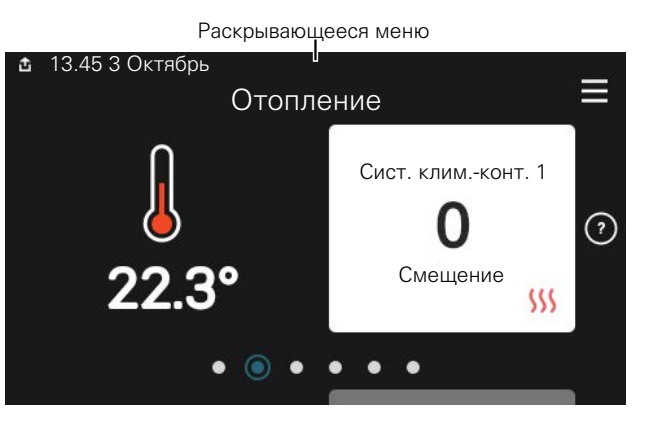

Раскрывающееся меню отображает текущее состояние SMO S40, режим работы и то, что делает SMO S40 в этот момент. Действующие функции выделены рамкой.

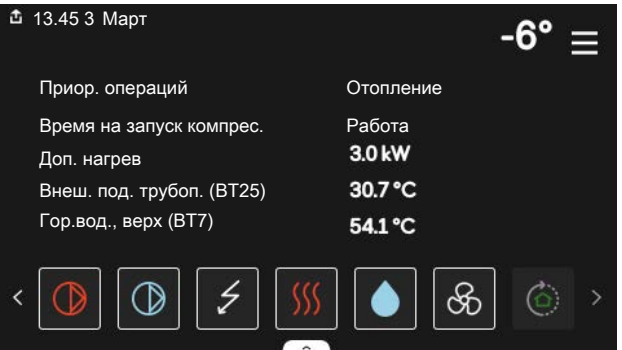

Нажмите на значки у нижнего края меню для дополнительной информации о каждой функции. Используйте полосу прокрутки для просмотра всей информации о выбранной функции.

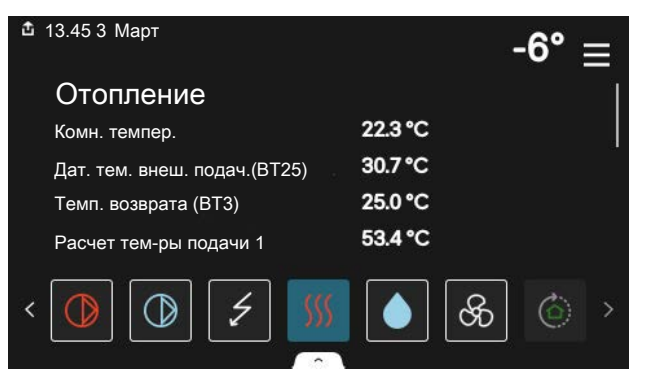

#### **СТРУКТУРА МЕНЮ**

В дереве меню можно найти все меню и выполнить расширенные настройки.

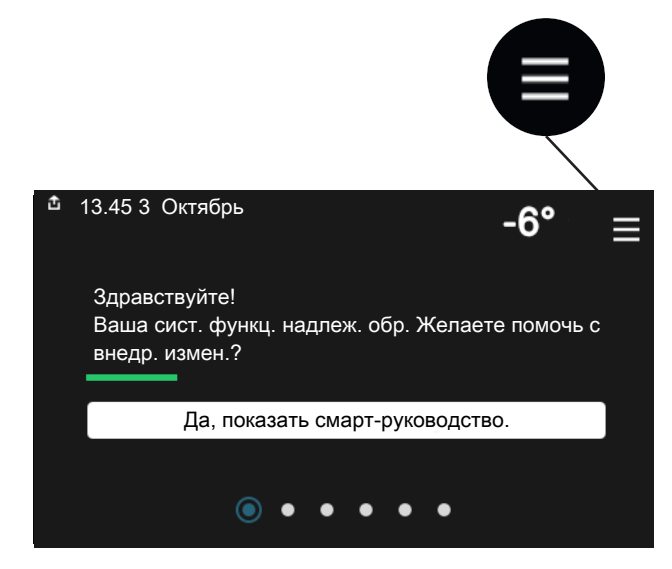

Можно всегда нажать «X», чтобы вернуться к главным экранам.

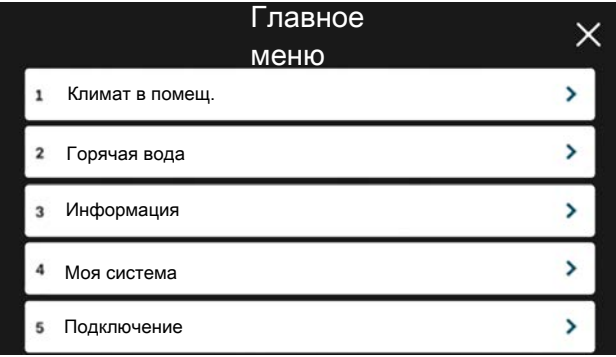

## <span id="page-9-0"></span>Система меню

#### **СТРУКТУРА МЕНЮ**

Дерево меню состоит из восьми главных меню. Подробное описание см. в руководстве по установке.

#### **Меню 1. Температура в помещении**

Здесь можно настроить температуру в помещении и вентиляцию (требуется дополнительное оборудование).

#### **Меню 2. Горячая вода**

Здесь можно настроить параметры подачи горячей воды.

Это меню отображается только в установках с водонагревателями.

#### **Меню 3. Информация**

Здесь можно просмотреть информацию о текущем рабочем состоянии и найти различные журналы с более ранней информацией

#### **Меню 4. Моя система**

Здесь можно задать дату, язык, режим работы и т. д.

#### **Меню 5. Подключение**

Здесь можно подключить систему к myUplink и выполнить настройки сети.

#### **Меню 6. Планирование**

Здесь можно спланировать работу различных частей системы.

#### **Меню 7. Настройки монтажника**

Здесь можно выполнить расширенные настройки. Это меню предназначено только для использования монтажниками или специалистами по обслуживанию.

#### **Меню 8 — Карта памяти USB**

Это меню отображается при подключении накопителя USB. Например, здесь можно обновить программное обеспечение.

# myUplink

<span id="page-10-0"></span>С помощью myUplink вы можете управлять установкой отовсюду и в любое время. В случае любой неисправности вы получите аварийный сигнал прямо по электронной почте или в виде push-уведомления в приложении myUplink, что позволит быстро принять меры.

Подробнее см. на сайте myuplink.com.

# **ФР ВНИМАНИЕ!**

Перед началом использования myUplink необходимо установить и настроить устройство в соответствии с инструкциями в руководстве по установке.

## <span id="page-10-1"></span>Технические характеристики

Чтобы myUplink мог обмениваться информацией с SMO S40, нужно следующее:

- беспроводная сеть или сетевой кабель;
- Интернет-подключение
- <span id="page-10-2"></span>• учетная запись на myuplink.com.

Мы рекомендуем пользоваться нашими мобильными приложениями для myUplink.

# Подключение

Чтобы подключить систему к myUplink:

- $1 \quad$ Выберите тип подключения (Wi-Fi/Ethernet) в меню 5.2.1 или 5.2.2.
- 2. Прокрутите меню 5.1 вниз и выберите «Запр. новую строку соед.».
- 3. После получения строки соединения она отображается в этом меню и действительна в течение 60 мин.
- 4. Если у вас еще нет учетной записи, зарегистрируйтесь в мобильном приложении или на сайте myuplink.com.
- 5. Используйте эту строку соединения для подключения вашей установки к вашей учетной записи пользователя, зарегистрированной на веб-сайте myUplink.

## <span id="page-10-3"></span>Диапазон услуг

myUplink предоставляет доступ к различным уровням обслуживания. Кроме базового уровня, вы можете выбрать два уровня обслуживания, предоставляемые за фиксированную ежегодную плату (ее размер зависит от выбранных функций).

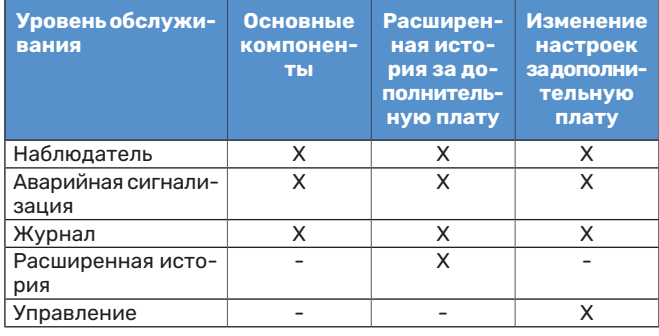

# **Техническое обслуживание SMO S40**

# <span id="page-11-0"></span>Регулярные проверки

Установку следует проверять регулярно.

<span id="page-11-1"></span>Если происходит что-то необычное, на дисплее появляются сообщения о неисправности в виде различных текстов аварийных сигналов.

## Советы по экономии

Ваша установка производит тепло и горячую воду. Это происходит посредством настроек управления, задаваемых пользователем.

Факторами, влияющими на потребление энергии, являются, например, внутрикомнатная температуры, потребление горячей воды, уровень изоляции дома и количество больших окон в доме. Положение дома (напр., постоянное воздействие ветра) также является влияющим фактором.

Также помните:

- **•** Полностью откройте клапаны термостатов (за исключением комнат, где требуется меньшая температура). Это важно, поскольку полностью или частично закрытые клапаны термостата замедляют поток в системе климат-контроля, в результате чего установка работает при повышенной температуре. В свою очередь это приводит к увеличению энергопотребления.
- **•** Вы можете снизить эксплуатационные расходы на время вашего нахождения вне дома, спланировав работу определенных компонентов системы. Это выполняется в меню 6 — «Планирование».
- **•** При выборе «Малая» в меню 2.2 «Потр. в гор. воде» расходуется меньше энергии.

# **Сбой климат-контроля**

<span id="page-12-0"></span>В большинстве случаев SMO S40 обнаруживает неисправность (неисправность может нарушить комфорт), включает аварийную сигнализацию и отображает на дисплее соответствующие инструкции.

# <span id="page-12-1"></span>Меню информации

Все значения измерения модуля управления собраны в меню 3.1 — «Рабочая информ.» системы меню модуля управления. Проверка значений в данном меню зачастую облегчает поиск источника неисправности.

# <span id="page-12-2"></span>Управление аварийной сигнализацией

В случае неисправности подается аварийный сигнал, а индикатор горит красным, не мигая. Информацию об аварийном сигнале можно получить в интеллектуальном помощнике на дисплее.

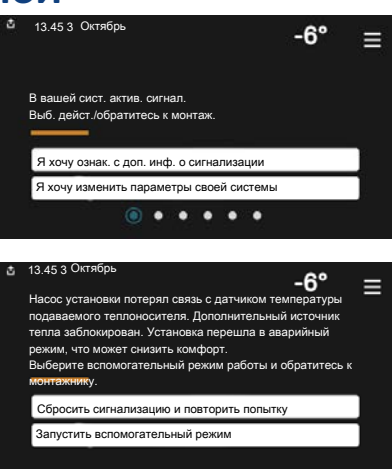

### **СИГНАЛИЗАЦИЯ**

**АВАРИЙНАЯ**

Если аварийный сигнал обозначен красным индикатором, это означает неисправность, которую SMO S40 не может устранить самостоятельно. На дисплее можно увидеть тип аварийного сигнала и сбросить его.

Во многих случаях достаточно выбрать «Сбросить аварийный сигнал и повторить попытку», чтобы вернуть установку к нормальной работе.

Если после выбора «Сбросить аварийный сигнал и повторить попытку» загорается белый индикатор, это значит, что причина срабатывания аварийного сигнала исчезла.

*«Вспомогательный режим работы»* — тип аварийного режима. Это означает, что установка пытается работать на отопление и/или производить горячую воду, несмотря на наличие какой-либо неисправности. Это может означать, что компрессор теплового насоса не работает. В этом случае любой электрический дополнительный источник тепла производит тепло и/или горячую воду.

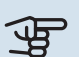

### ВНИМАНИЕ!

Выбор опции «Вспомогательный режим работы» не означает устранение неисправности, вызвавшей аварийный сигнал. Поэтому индикатор будет продолжать гореть красным светом.

Если аварийная сигнализация не сбрасывается, обратитесь к организации, осуществляющей монтаж, для принятия соответствующих мер по устранению неисправности.

ВНИМАНИЕ!

Чтобы получить техническое обслуживание и поддержку, нужно указать серийный номер изделия (14 цифр).

# <span id="page-12-3"></span>Поиск и устранение неисправностей

Если на дисплее не отображается операционный сбой, воспользуйтесь следующими подсказками:

#### **Основные действия**

Начните с проверки следующих позиций.

- **•** Группа установки и основные плавкие предохранители.
- **•** Прерыватель заземляющей цепи здания.
- **•** Правильно настроенный блок контроля нагрузки.

#### **Низкая температураилиотсутствие горячей воды**

Данная часть главы поиска неисправностей применяется только в случае, если в системе установлен нагреватель горячей воды.

- **•** Закрыт или частично перекрыт установленный снаружи заправочный клапан для горячей воды.
	- **–** Откройте клапан.
- **•** Настройки смесительного клапана (если установлен) слишком низкие.
	- **–** Отрегулируйте смесительный клапан.
- **•** Неправильный режим работы SMO S40.
	- **–** Обратитесь к организации, осуществляющей монтаж!
- **•** Обильное потребление горячей воды.
	- **–** Дождитесь, пока горячая вода нагреется. Временное увеличение объема горячей воды можно активировать на главном экране «Горячая вода» в меню 2.1 — «Больш. гор. воды» или посредством myUplink.
- **•** Слишком низкая уставка горячей воды.
	- **–** Перейдите в меню 2.2 «Потр. в гор. воде» и выберите режим с более высокой потребностью.
- **•** Малое использование горячей воды с активной функцией интеллектуального управления.
	- **–** Если потребление горячей воды было низким в течение долгого времени, количество горячей воды уменьшится. Активируйте «Больш. гор. воды» на главном экране «Горячая вода» в меню 2.1 — «Больш. гор. воды» или посредством myUplink.
- **•** Слишком низкий или нулевой операционный приоритет горячей воды.
	- **–** Обратитесь к организации, осуществляющей монтаж!
- **•** «Отпуск» активировано в меню 6.
	- **–** Перейдите в меню 6 и деактивируйте.

#### **Низкая комнатная температура**

- **•** Закрыты термостаты в нескольких комнатах.
	- **–** Установите термостаты на максимум в как можно большем количестве комнат. Отрегулируйте комнатную температуру посредством «Отопление» на главном экране вместо уменьшения значения на термостатах.
- **•** Неправильный режим работы SMO S40.
	- **–** Обратитесь к организации, осуществляющей монтаж!
- **•** Слишком низкая уставка автоматического управления отоплением.
	- **–** Обратитесь к интеллектуальному помощнику за помощью по увеличению отопления. Настройки отопления также можно изменить на главном экране «Отопление».
- **•** Слишком низкий или нулевой операционный приоритет отопления.
- **–** Обратитесь к организации, осуществляющей монтаж!
- **•** «Отпуск» активировано в меню 6 «Планирование».
	- **–** Перейдите в меню 6 и деактивируйте.
- **•** Активирован внешний переключатель для изменения комнатной температуры.
	- **–** Проверьте все внешние переключатели.
- **•** Воздух в системе климат-контроля.
	- **–** Провентилируйте систему климат-контроля.
- **•** Закрыты клапаны системы климат-контроля или теплового насоса.
	- **–** Откройте клапаны (обратитесь к организации, проводившей монтаж, чтобы узнать, где они находятся).

#### **Высокая температура в помещении**

**•** Слишком высокая уставка автоматического управления отоплением.

- **–** Обратитесь к интеллектуальному помощнику за помощью по уменьшению отопления. Настройки отопления также можно изменить на главном экране «Отопление».
- **•** Активирован внешний переключатель для изменения комнатной температуры.
	- **–** Проверьте все внешние переключатели.

#### **Низкое давление в системе**

- **•** Недостаточно воды в системе климат-контроля.
	- **–** Заполните систему климат-контроля водой и проверьте ее на утечку. Если заполнение приходится повторять, обратитесь к организации, осуществлявшей монтаж.

#### **Компрессор воздушно-водяного теплового насоса не запускается**

- **•** Отсутствует потребность в отоплении, горячей воде или охлаждении.
	- **–** SMO S40 не подает запрос на отопление, горячую воду или охлаждение.
- **•** Компрессор заблокирован из-за температурных условий.
	- **–** Дождитесь, пока температура вернется в пределы рабочего диапазона изделия.
- **•** Не достигнуто минимальное время между циклами запуска компрессора.
	- **–** Подождите не менее 30 минут, а затем проверьте, запустился ли компрессор.
- **•** Сработала аварийная сигнализация.
	- **–** Следуйте инструкциям на дисплее.

# <span id="page-14-0"></span>Тол. доп. отоп.

Если не удается устранить неисправность и восстановить отопление дома, в ожидании помощи можно продолжать поддерживать установку в аварийном режиме или в режиме «Тол. доп. от.». Режим «Тол. доп. от.» означает, что только дополнительный источник тепла используется для отопления дома.

### **НАСТРОЙКА УСТАНОВКИ НА РЕЖИМ ДОПОЛНИТЕЛЬНОГО ТЕПЛА**

- 1. Перейдите в меню 4.1 «Рабочий режим».
- 2. Выберите «Тол. доп. от.».

#### **АВАРИЙНЫЙ РЕЖИМ**

Можно включить аварийный режим, когда SMO S40 работает и когда он отключен.

Для выключения, повторного запуска или активации аварийного режима нажмите кнопку включения/выключения и удерживайте ее нажатой в течение 2 с. Будет отображено меню с различными вариантами.

Чтобы включить аварийный режим, когда SMO S40 выключен, нажмите кнопку включения/выключения и удерживайте ее нажатой в течение 5 с. (Для выключения аварийного режима нажмите кнопку один раз.)

# <span id="page-18-0"></span>Контактная информация

KNV Energietechnik GmbH Gahberggasse 11, 4861 Schörfling Tel: +43 (0)7662 8963-0 mail@knv.at [knv.at](www.knv.at)

NIBE Energy Systems Oy Juurakkotie 3, 01510 Vantaa Tel: +358 (0)9 274 6970 info@nibe.fi [nibe.fi](www.nibe.fi)

#### **GREAT BRITAIN NETHERLANDS NORWAY**

NIBE Energy Systems Ltd 3C Broom Business Park, Bridge Way, S41 9QG Chesterfield Tel: +44 (0)330 311 2201 info@nibe.co.uk [nibe.co.uk](www.nibe.co.uk)

NIBE-BIAWAR Sp. z o.o. Al. Jana Pawla II 57, 15-703 Bialystok Tel: +48 (0)85 66 28 490 [biawar.com.pl](www.biawar.com.pl)

### **SWITZERLAND**

NIBE Wärmetechnik c/o ait Schweiz AG Industriepark, CH-6246 Altishofen Tel. +41 (0)58 252 21 00 info@nibe.ch [nibe.ch](www.nibe.ch)

#### **AUSTRIA CZECH REPUBLIC DENMARK**

Družstevní závody Dražice - strojírna s.r.o. Dražice 69, 29471 Benátky n. Jiz. Tel: +420 326 373 801 nibe@nibe.cz [nibe.cz](www.nibe.cz)

NIBE Energy Systems France SAS Zone industrielle RD 28 Rue du Pou du Ciel, 01600 Reyrieux Tél: 04 74 00 92 92 info@nibe.fr [nibe.fr](www.nibe.fr)

NIBE Energietechniek B.V. Energieweg 31, 4906 CG Oosterhout Tel: +31 (0)168 47 77 22 info@nibenl.nl [nibenl.nl](www.nibenl.nl)

EVAN bld. 8, Yuliusa Fuchika str. 603024 Nizhny Novgorod Tel: +7 831 288 85 55 info@evan.ru [nibe-evan.ru](http://www.nibe-evan.ru)

Vølund Varmeteknik A/S Industrivej Nord 7B, 7400 Herning Tel: +45 97 17 20 33 info@volundvt.dk [volundvt.dk](www.volundvt.dk)

#### **FINLAND FRANCE GERMANY**

NIBE Systemtechnik GmbH Am Reiherpfahl 3, 29223 Celle Tel: +49 (0)5141 75 46 -0 info@nibe.de [nibe.de](www.nibe.de)

ABK-Qviller AS Brobekkveien 80, 0582 Oslo Tel: (+47) 23 17 05 20 post@abkqviller.no [nibe.no](www.nibe.no)

#### **POLAND RUSSIA SWEDEN**

NIBE Energy Systems Box 14 Hannabadsvägen 5, 285 21 Markaryd Tel: +46 (0)433-27 3000 info@nibe.se [nibe.se](https://www.nibe.se)

Относительно стран, не упомянутых в этом списке, свяжитесь с компанией NIBE в Швеции или см. дополнительную информацию на веб-сайте [nibe.eu](https://www.nibe.eu).

NIBE Energy Systems Hannabadsvägen 5 Box 14 SE-285 21 Markaryd info@nibe.se [nibe.eu](https://www.nibe.eu)

Настоящая брошюра опубликована компанией NIBE Energy Systems. Все иллюстрации продуктов, факты и данные основаны на информации, доступной на момент утверждения публикации.

Компания NIBE Energy Systems не несет ответственности за ошибки изложения или опечатки в данной публикации.

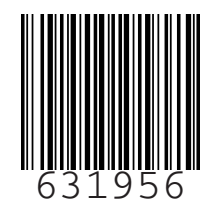